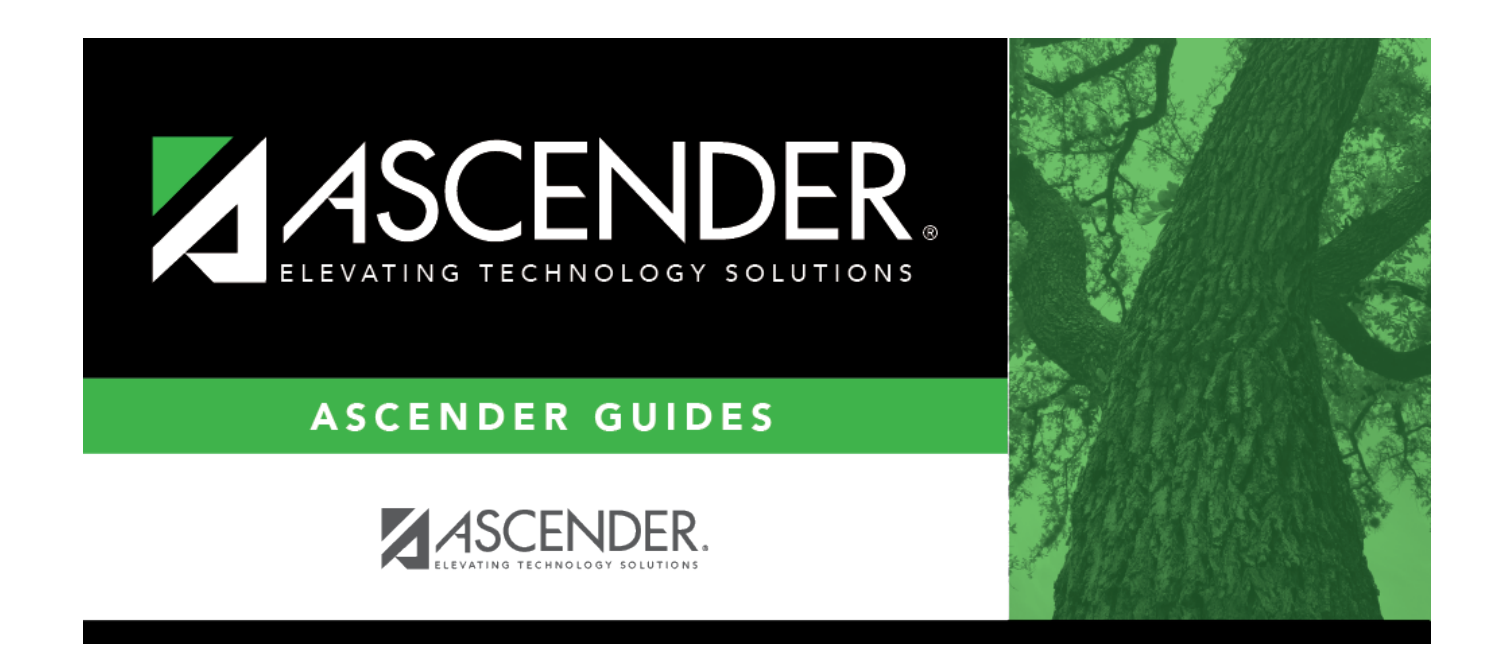

# **Summer Extract**

# **Table of Contents**

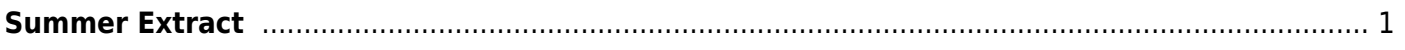

# <span id="page-4-0"></span>**Summer Extract**

### *State Reporting > Extracts > Summer*

Data extracted: InterchangeStudentExtension, InterchangeStudentEnrollmentExtension, InterchangeStudentAttendanceExtension, InterchangeStaffAssociationExtension, InterchangeMasterScheduleExtension, InterchangeStudentTranscriptExtension, InterchangeStudentDisciplineExtension, and InterchangeStudentRestraintEventExtension.

This page lets you run all or specific extracts for summer.

#### **NEW**:

Code 10A - Student Was Enrolled, Not In Membership Due To Virtual Learning On January 14, 2022 Code 10B - Student Was Enrolled, Not In Membership Due To Virtual Learning On May 13, 2022 Removed Rule 40100-0232 - If DYSLEXIA-INDICATOR-CODE is "1", then there must be student program data with at least one DYSLEXIA-SERVICES-CODE for this student.

# **Extract data:**

**CAUTION!** Each time you extract data, you overwrite the data in the frozen files (i.e., maintenance pages), including any data that was manually entered.

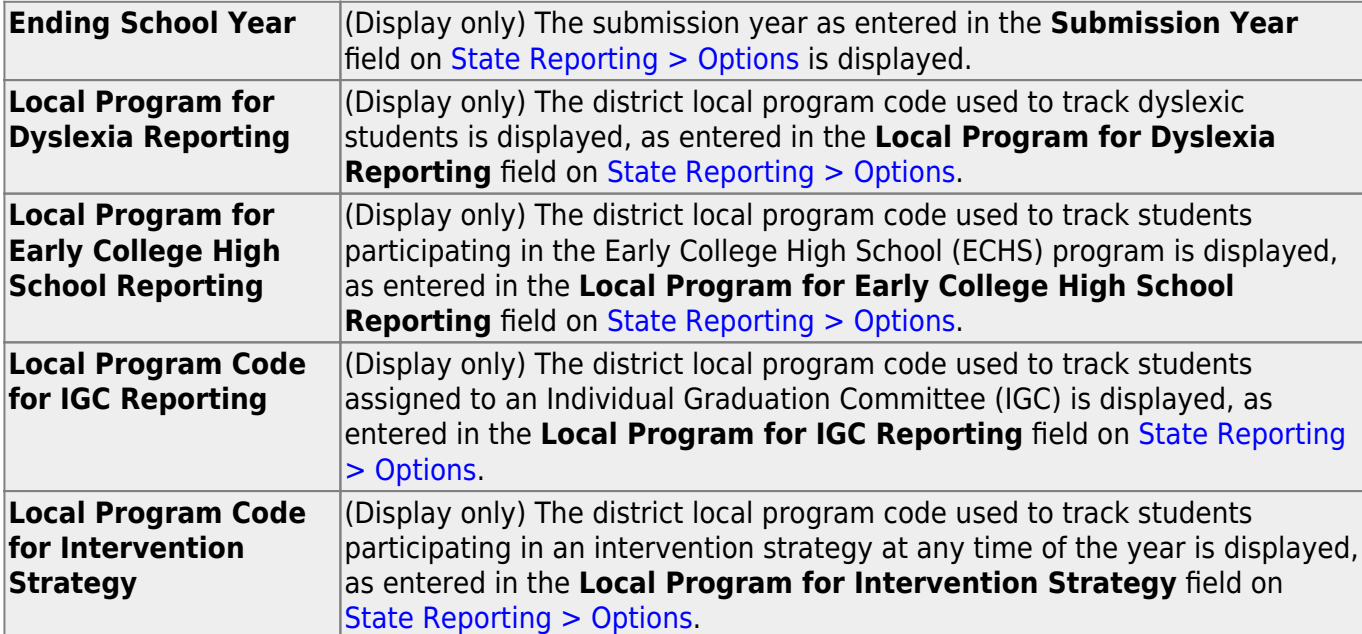

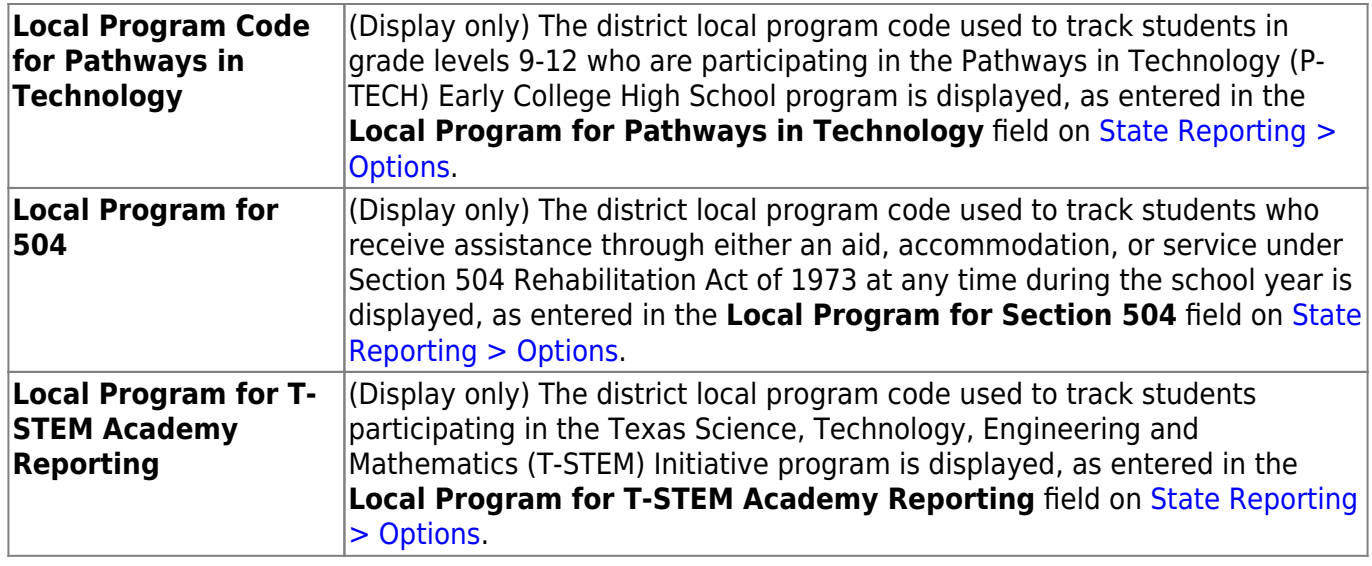

**Select all Extracts** Select to extract all data. Otherwise, select individual data below.

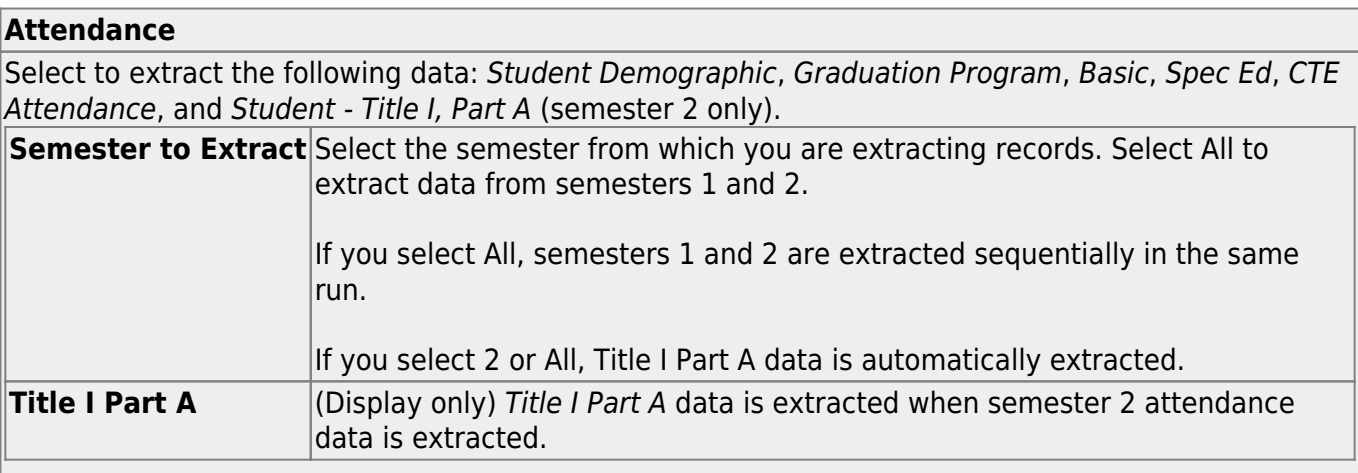

**IMPORTANT!** The attendance extract must be run for each semester.

# **Course Extracts**

**NOTE:** You can select to run the Classroom Link and Course Completions extracts individually; however, the program expects the Classroom Link extract to be run first. If you select to extract Course Completion data but do not select to extract Classroom Link data, the program verifies that Classroom Link records exist for the current school year. If they do not exist, a message is displayed and no data is extracted.

**NOTE:** A student's course entry date cannot be the same as the semester end date.

# **Classroom Link**

The extract does the following:

• Course-section data is selected for all course-sections in the master schedule that have student enrollment, and a record is created for each course-section.

# **Course Completion**

Select to extract the following data:Student Demographic and Course Completion. **Grade 01 - Grade 12** - If you run this extract before the end of school OR before assigning pass/fail indicators, you must enter the appropriate **Default Pass/Fail/Credit Indicators** according to the TWEDS C136 table.

Grade levels 1-8 use default code 13. Grade levels 9-12 use default code 01.

#### **If you set default codes for all students, you may need to update some individual student records using the following codes:**

- 00 ASCENDER Code Record will not be included in the Interchanges
- 01 Course Was Passed And Credit Was Received
- 02 Course Was Failed And No Credit Was Received First Occurrence This School Year
- 03 Course Was Failed And No Credit Was Received Second Occurrence This School Year

• 04 - Course Was Passed, But Credit Was Not Received Due To Excessive Absences – First Occurrence This School Year

• 05 - Course Was Passed, But Credit Was Not Received Due To Excessive Absences – Second Occurrence This School Year

• 06 - Course Was Passed, But Credit Was Not Received (other parts of the course have not been taken)

• 07 - Course Was Passed, But Credit Was Not Received (other parts of the course have been taken but not passed)

• 08 - Course Was Failed, But Credit Was Received (other parts of the course have been passed and credit was awarded based on the grades in those parts)

• 09 - Course Work Is Incomplete And No Credit Has Been Awarded

• 10 - Course Was Passed, But Credit Was Not Received (course had previously been passed, and was repeated for better mastery)

• 11 - Course Was Failed And No Credit Was Received – third occurrence this school year

• 12 - Course Was Passed, But Credit Was Not Received Due To Excessive Absences – third occurrence this school year

• 13 - Non-High School Course Passed

• 14 - Non-High School Course Failed

#### **Discipline**

Select to extract the following data: InterchangeStudentExtension and InterchangeStudentDisciplineExtension.

#### **Flexible Attendance**

Select to extract the following data: InterchangeStudentExtension and InterchangeStudentAttendanceExtension.

#### **Restraint**

Select to extract the following data: Student Demographic and Student Restraint.

#### **Special Education**

Select to extract the following data: Interchange StudentExtension and Interchange StudentSpecialEducationEventExtension

**Email** (Optional) Type your email address if you wish to receive email notification when the extract is complete.

#### ❏ Click **Run**.

You can either wait for an email notification that the extract is complete, or view the status of

the extract on [Extracts > Extracts Status](https://help.ascendertx.com/tsds/doku.php/extracts/extractstatus).

If errors are encountered, the **Error** button is displayed. Click **Errors** to [view the list of errors.](#page--1-0)

# **Review the report using the following buttons**:

Click $F_{\text{first}}$  to go to the first page of the report.

- Click $\blacktriangleleft$  to go back one page.
- Click $\blacktriangleright$  to go forward one page.
- Click $\left[\frac{\text{Last}}{\text{last}}\right]$  to go to the last page of the report.

### **The report can be viewed and saved in various file formats**.

Click $\mathbb{R}$  to save and print the report in PDF format.

Click**I** to save and print the report in CSV format. (This option is not available for all reports.) When a report is exported to the CSV format, the report headers may not be included. Clickto close the report window. Some reports may have a **Close Report**, **Exit**, or **Cancel** button instead.

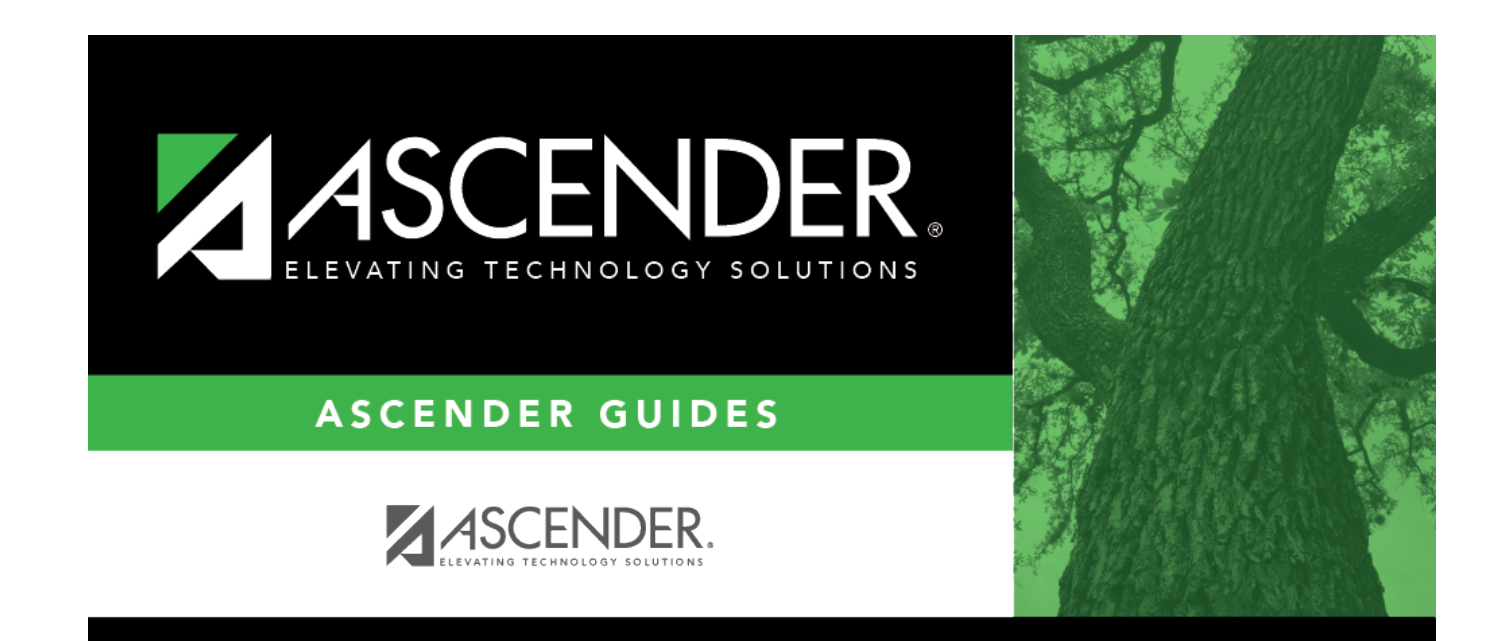

# **Back Cover**